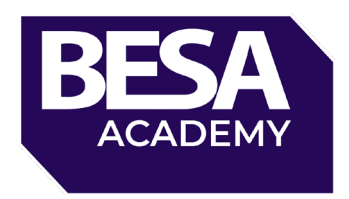

In order to complete the BESA F-Gas Renewal course and assessment, you will need to provide evidence that you have been working regularly within this field over the past 5 years.

What you need to provide:

- Signed Statement of Eligibility from your employer (self declaration if self employed)
- F-Gas certificate

All of these documents will need to be uploaded into the Academy after you have registered and signed in on the [besa.academy](https://besagroup-my.sharepoint.com/personal/penny_sabuda_thebesa_com/Documents/besa.academy) site.

Please ensure you have your documents prepared before you start the course. The documents can be uploaded into the 'Prerequisites' area at any point, the quicker you upload them the quicker we can review and you can get your certificate.

How do I access the course?

How do I upload my document/file?

How do I submit my document/file?

How do I know it has been reviewed?

How do I resubmit my document/file?

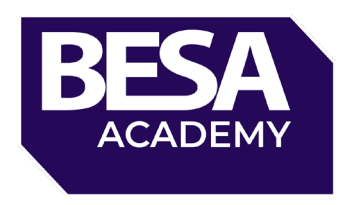

## **How do I access the course?**

• **From [besa.academy](https://besagroup-my.sharepoint.com/personal/penny_sabuda_thebesa_com/Documents/besa.academy)**

After registering for the course. Go to **besa.academy** and use your existing username and password or the new credentials setup (these will be in an email sent to the provided email).

Next, you need to navigate to the course (via your dashboard, my courses or the full course area)

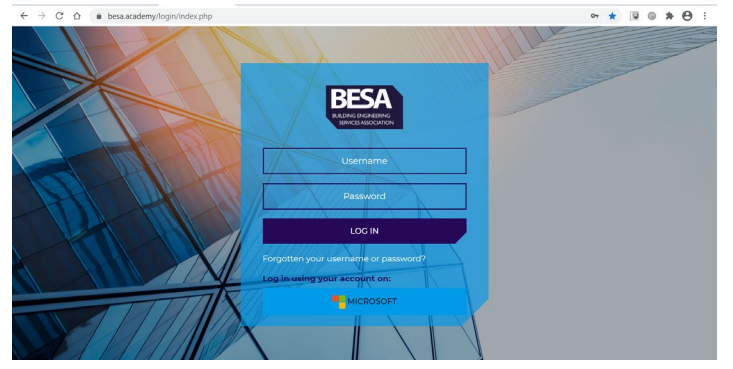

• **From the email link**

To go straight into the course, click the link in the welcome email you received, login as above and you will be take straight into the course area.

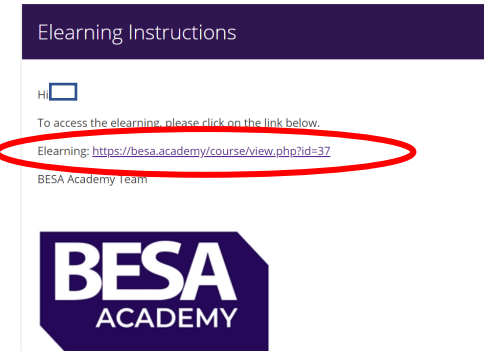

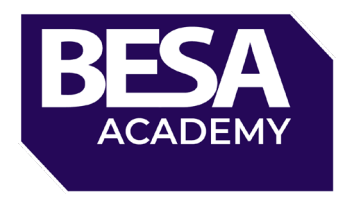

## The course page looks like this

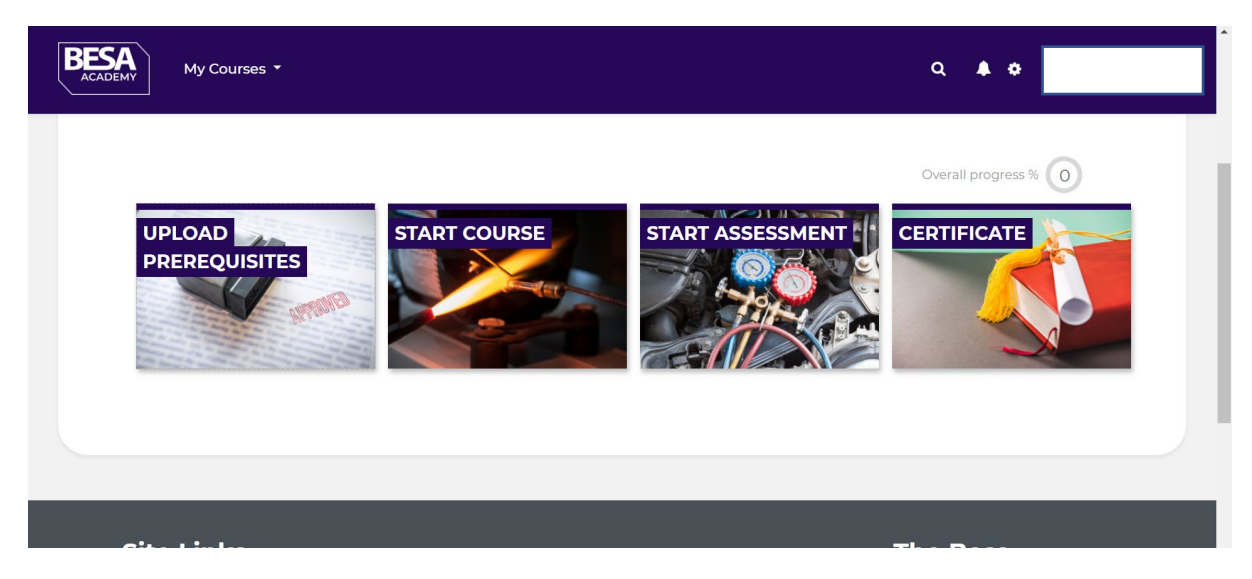

## **How do I upload my document/file?**

On the course page, click on the 'Upload Prerequisites' tile

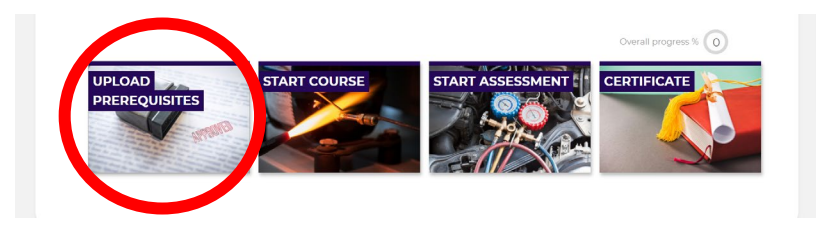

A list like this will pop out. Click on the link for the document you would like to upload (note: documents can be any file type, please ensure they are clear and legible)

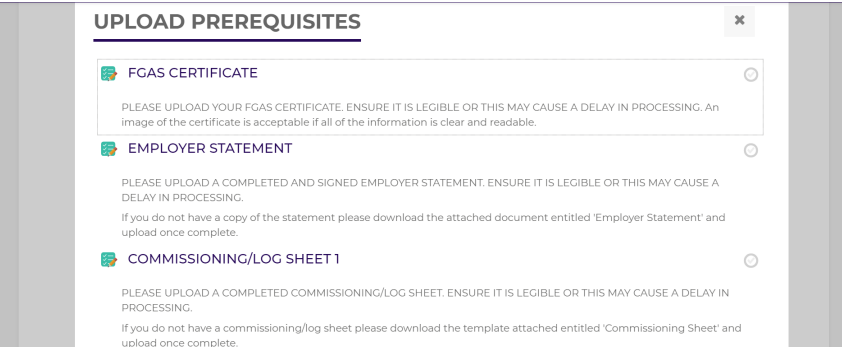

After clicking the link. You will be taken into the document submission area. This shows an overview of 'attempts' (number of times you have submitted a document for approval)).

Scroll to the bottom to see the submission button

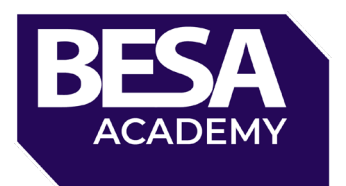

# **FGAS CERTIFICATE**

PLEASE UPLOAD YOUR FGAS CERTIFICATE. ENSURE IT IS LEGIBLE OR THIS MAY CAUSE A DELAY IN PROCESSING. An image of the certificate is acceptable if all of the information is clear and readable.

#### **Submission status**

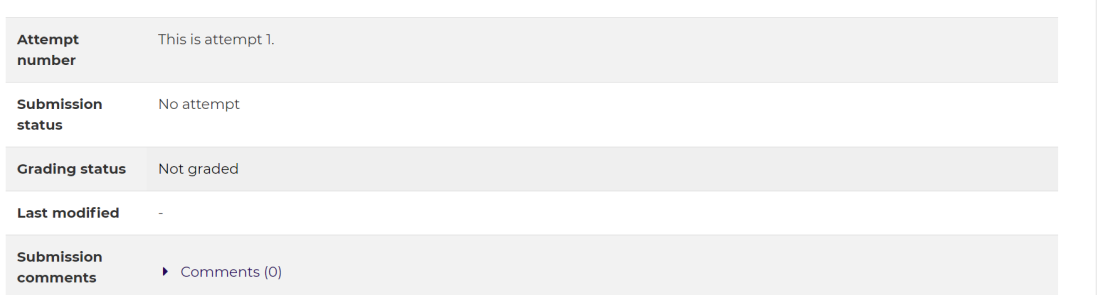

When you have your document/file ready to upload (be sure you are uploading the right file into the right area). Click 'Add Submission'

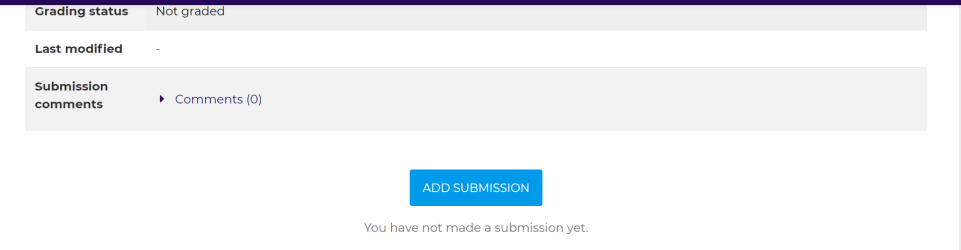

You will be taken to the upload page. Click on the file icon circled below to upload your correct file.

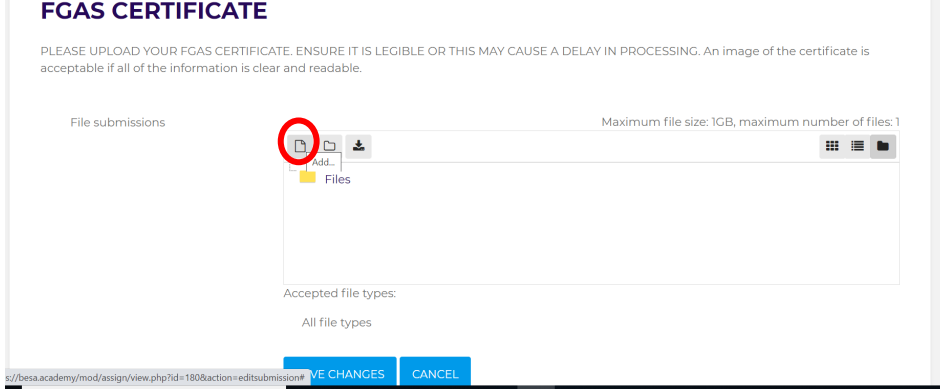

This pop out will appear, click 'Choose File'. This will open the file browser to your computer/laptop, find the correct file and then select 'Upload This File'

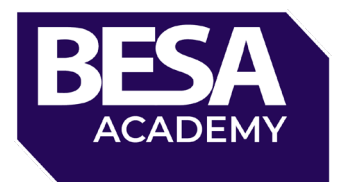

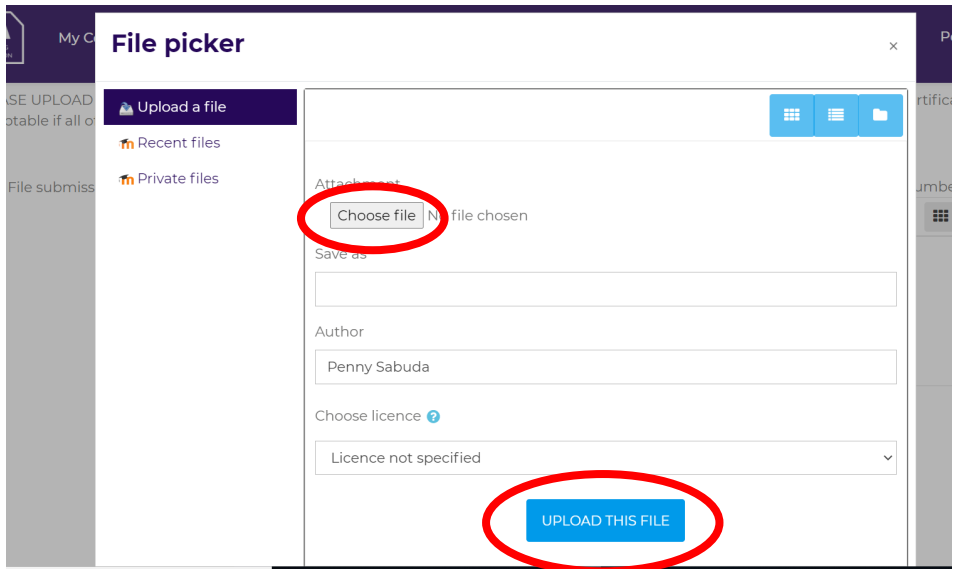

Check your file has uploaded here, then click 'Save Changes'.

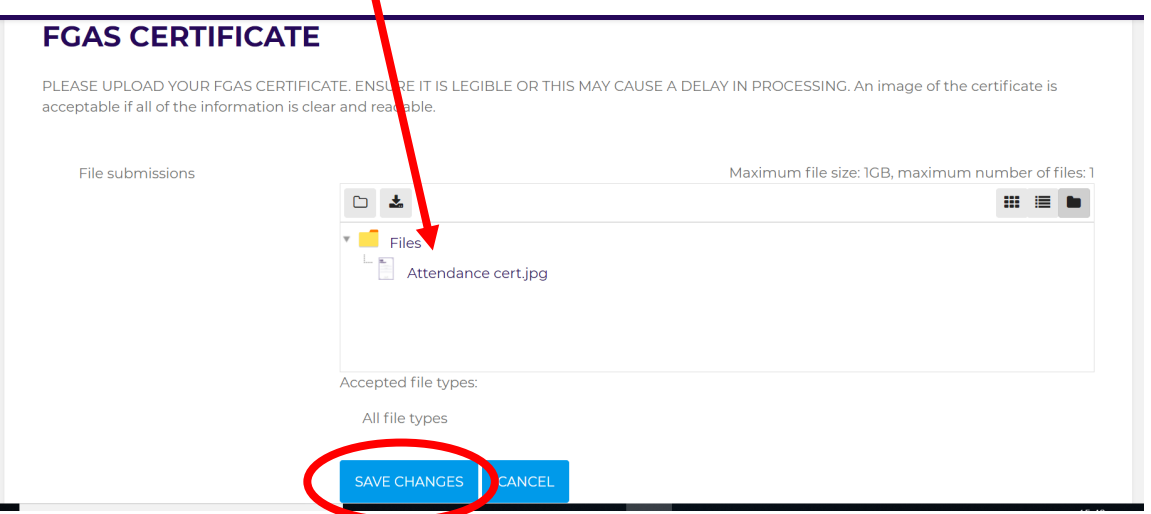

This will create a DRAFT of your submission. You can make changes to your draft anytime before you submit. Once you submit your document you cannot make any changes until it has ben reviewed by our team.

As seen below your submission status will change to 'Draft (not submitted)'

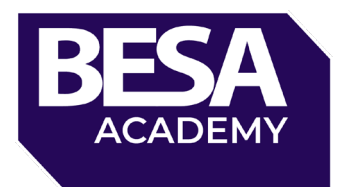

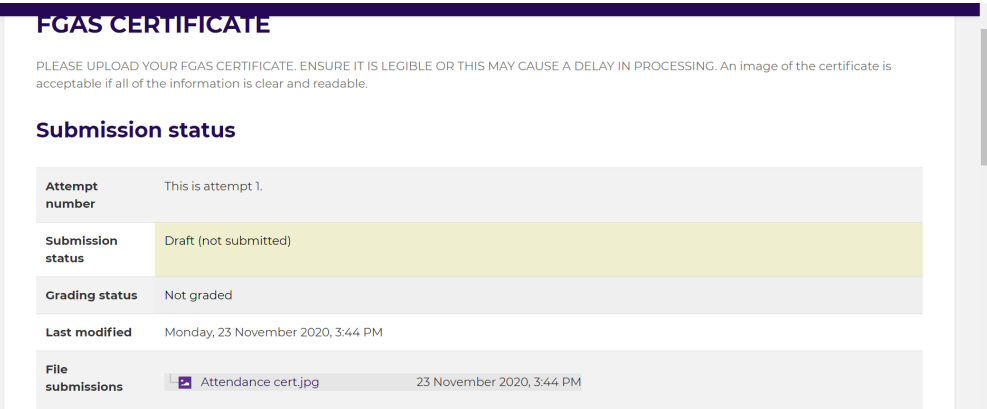

To edit, remove or submit your document/file, scroll to the bottom to see these three buttons.

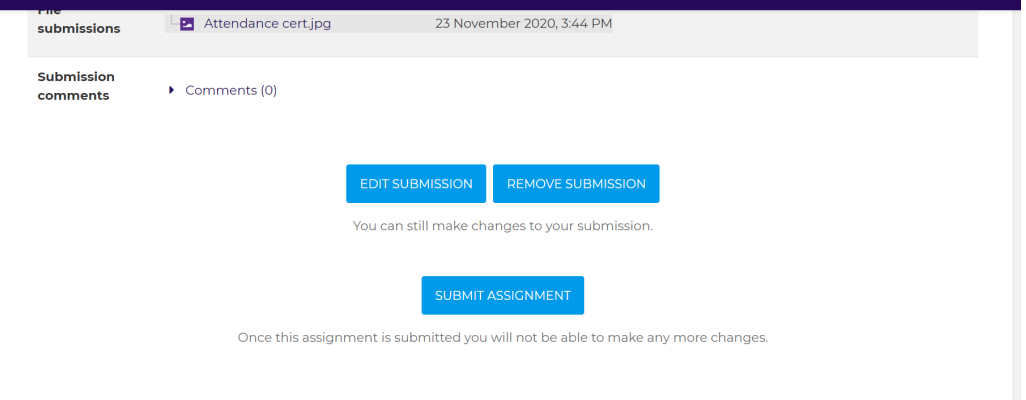

Before submitting you will be asked to confirm your submission. Once you have confirmed and clicked continue, the team can begin the review process.

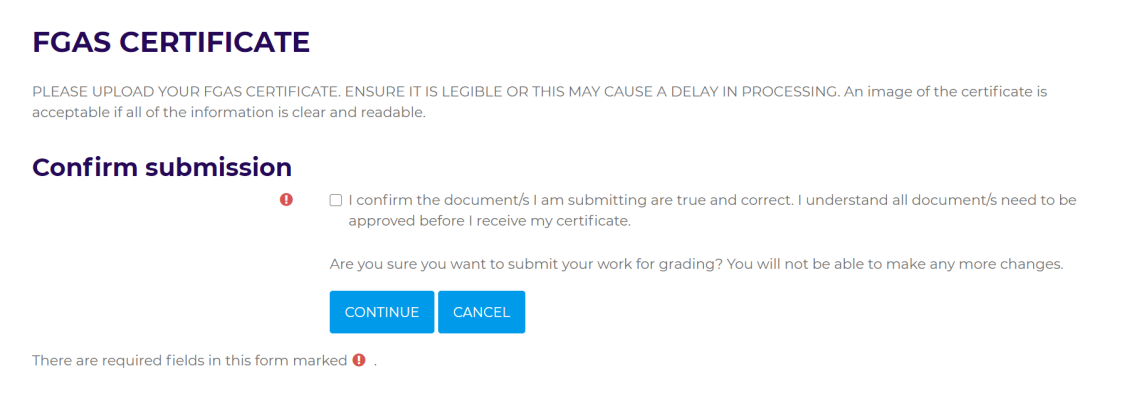

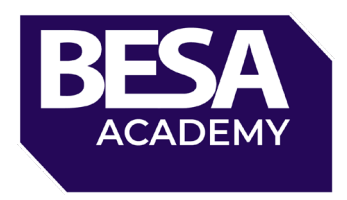

Once you have submitted, your submission status will change to submitted for grading. This just means our team are going to review the document to confirm all details with the document/file are present, correct and legible.

You will get notified when you submission status changes via email.

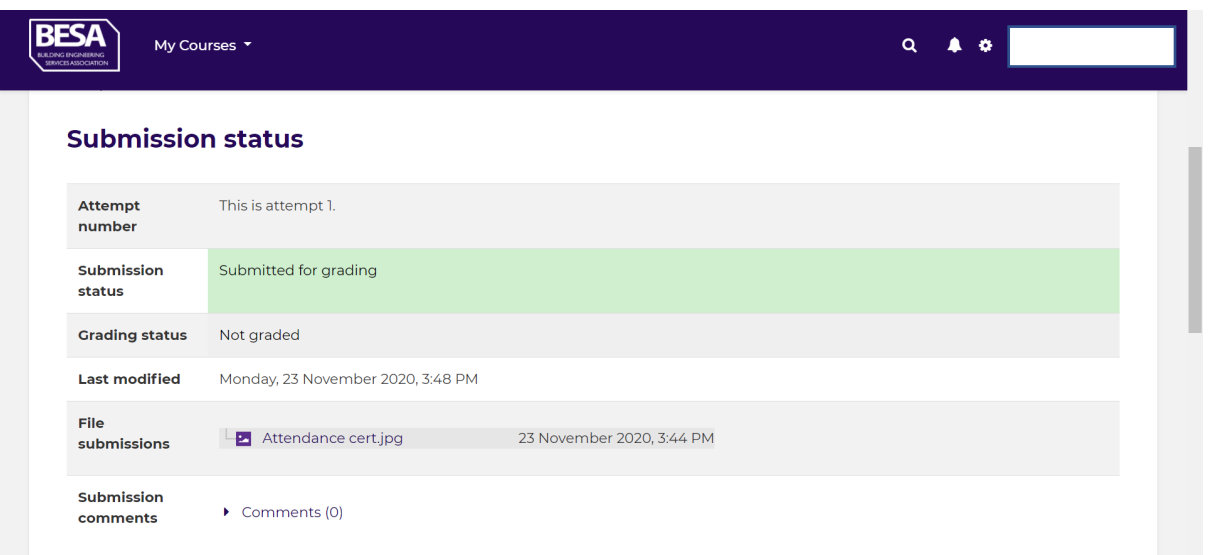

## **How do I know my document/file has been reviewed?**

You will receive an email confirming your document/file has been submitted.

You will also receive an email when your document/file has been reviewed. It will look similar to the below email;

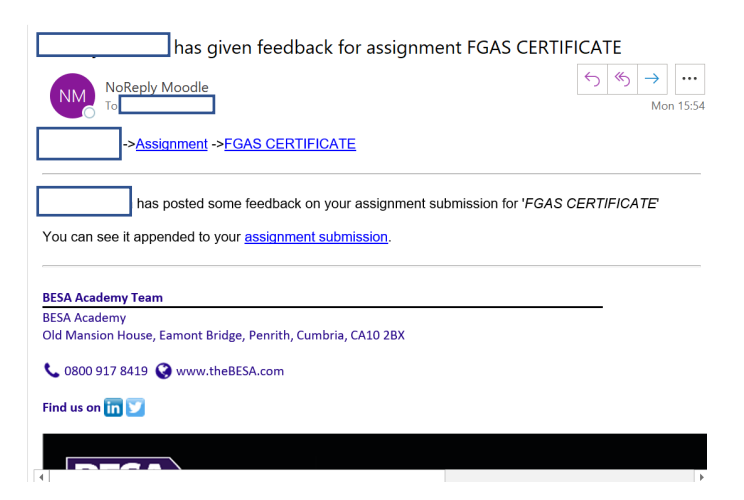

To see the feedback or comments on your submission, click the 'assignment submission' link in the email. This will take you back into the submission section of the course.

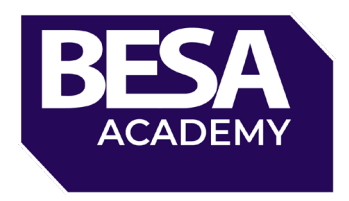

Scroll to the bottom of the page until you see your submission. Here, you will see your 'Grade' – this is just whether your submission has been approved or not. 100 means approved, 0 means unapproved. You can also see any feedback comments at the bottom that will suggest what you need to do to get your document approved.

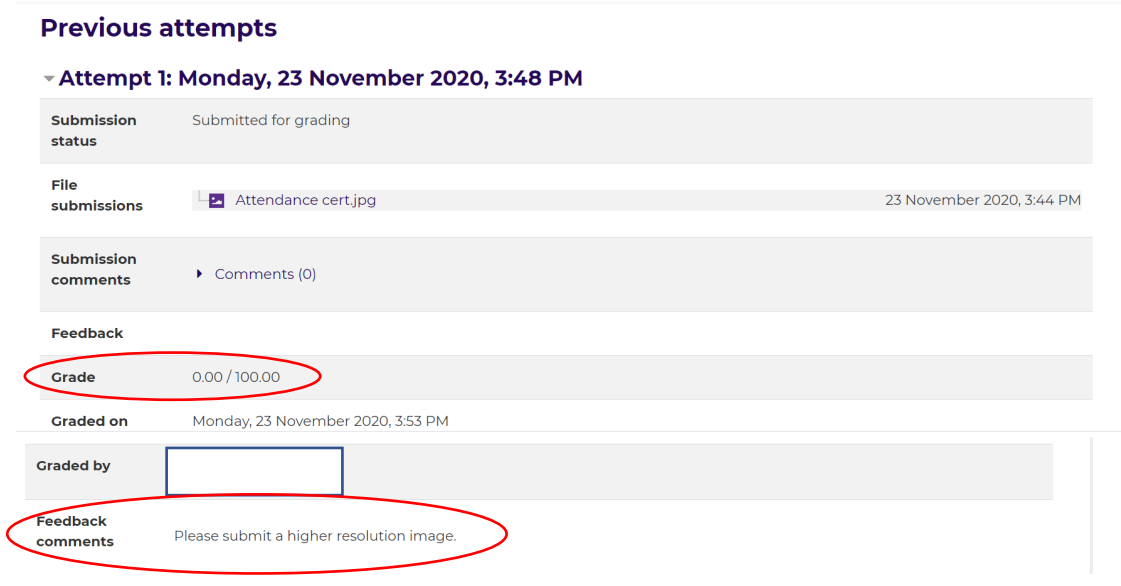

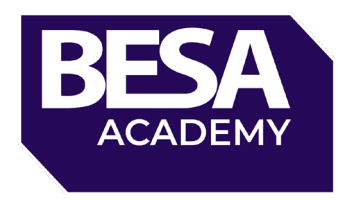

## **How do I resubmit my document/file?**

If there are any issues with your document/file you will be asked to submit again. To do this, you can follow the steps above to get into the submission page. We recommend you look at your previous submissions feedback comments before you submit another document/file.

At the top of the page you will see that your submission status has been reopened.

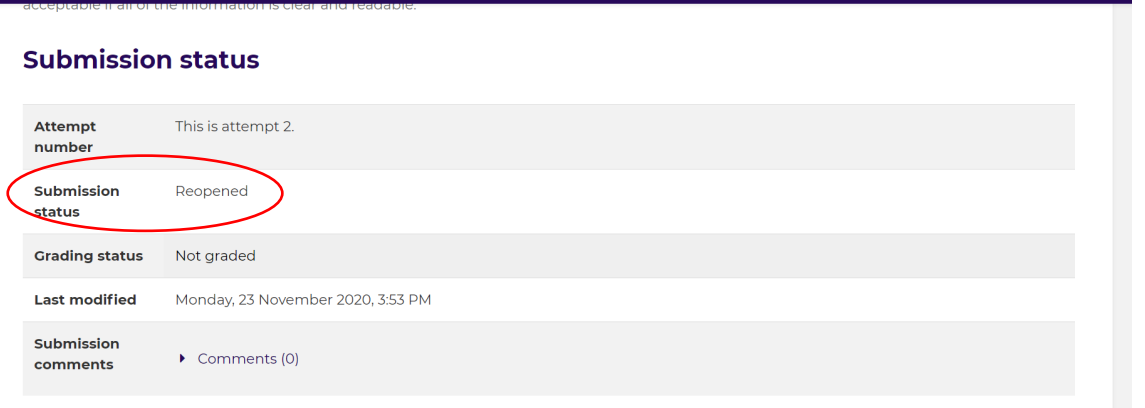

To submit your document, scroll to the big blue button 'Add a New attempt'. You will then need to follow the process of uploading a document/file as detailed in 'How do I upload my document/file'.

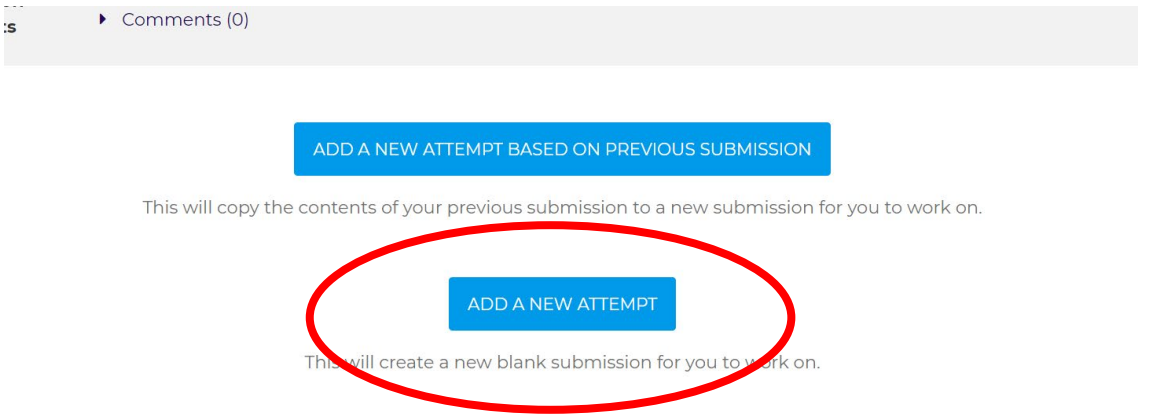

Once all 4 of your documents/files have been approved you will be able to successfully complete your assessment and receive your certificate.